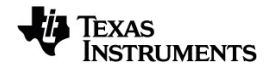

# **Calculatrice en ligne TI-Nspire™ CX II Manuel d'utilisation**

Pour en savoir plus sur la technologie TI, consultez l'aide en ligne à l'adresse [education.ti.com/eguide.](https://education.ti.com/eguide)

# *Informations importantes*

Sauf disposition contraire expressément formulée dans la licence qui accompagne un programme, Texas Instruments n'émet aucune garantie expresse ou implicite, y compris sans s'y limiter, toute garantie implicite de valeur marchande et d'adéquation à un usage particulier, concernant les programmes ou la documentation, ceux-ci étant fournis « tels quels » sans autre recours. En aucun cas, Texas Instruments ne saurait être tenue responsable de dommages spéciaux, collatéraux, fortuits ou indirects en relation avec, ou imputables à l'achat ou à l'utilisation de ce matériel. La seule responsabilité exclusive de Texas Instruments, indépendamment de la forme d'action, ne saurait dépasser le prix fixé dans la licence pour ce programme. Par ailleurs, la responsabilité de Texas Instruments ne saurait être engagée pour quelque réclamation que ce soit en rapport avec l'utilisation desdits matériels par toute autre tierce partie.

#### © 2024 Texas Instruments Incorporated

Mac® et Windows® sont des marques déposées appartenant à leurs propriétaires respectifs.

Les produits peuvent varier légèrement des images fournies.

# *Table des matières*

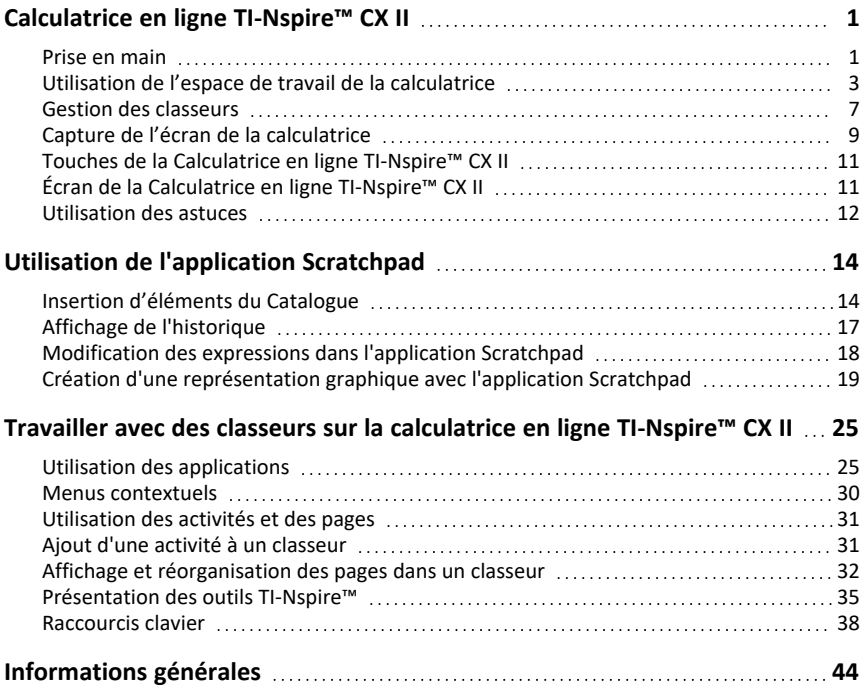

# <span id="page-4-0"></span>**Calculatrice en ligne TI-Nspire™ CX II**

La calculatrice en ligne TI-Nspire™ CX II est une application Web autonome qui fournit les fonctionnalités de base de la calculatrice graphique TI-Nspire™ CX II sur n'importe quel ordinateur compatible.

#### **Calculatrices prises en charge**

• TI-Nspire™ CX II (autre que CAS)

#### *Clause de non-responsabilité relative aux images*

<span id="page-4-1"></span>Les produits peuvent varier légèrement des images fournies.

#### *Prise en main*

- 1. Ouvrez un navigateur compatible.
- 2. Saisissez **[nspirecxii.ti.com](https://nspirecxii.ti.com/)** dans la barre d'adresse.

Si vous y êtes invité(e), cliquez sur **Accepter et continuer** pour accepter les cookies, puis cliquez sur le bouton **ACCEPTER** pour accepter les conditions générales de TI.

Un contrôle de compatibilité sera effectué pendant le chargement de l'application. En cas de problème, une page s'affichera avec des informations sur ce qui doit être traité.

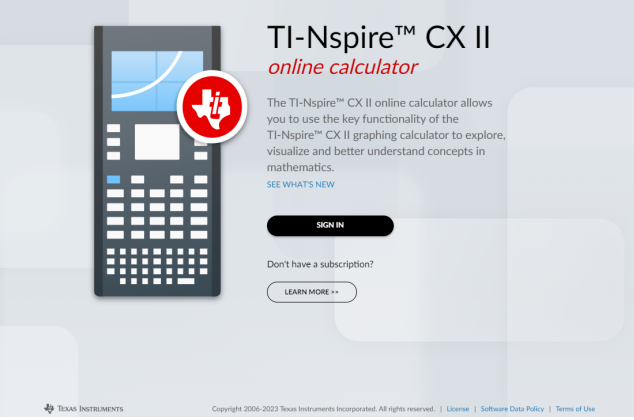

**Remarque :** Cliquez sur **EN SAVOIR PLUS** pour afficher les licences et d'autres informations sur le site Web TI Education [Technology.](https://education.ti.com/en/products/online-calculators/ti-nspire-cxii)

3. Cliquez sur le bouton **SE CONNECTER**.

La boîte de dialogue **SE CONNECTER** Texas Instruments s'affiche.

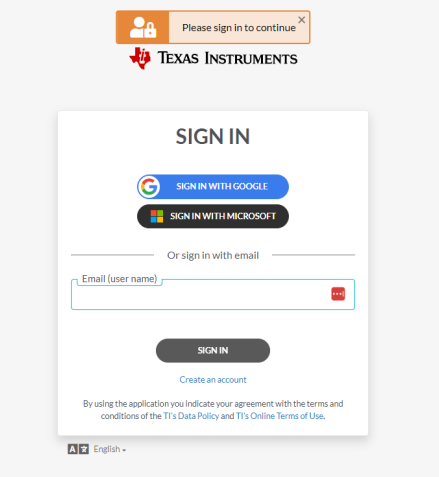

4. Saisissez vos identifiants de connexion à votre compte Texas Instruments.

Lorsque l'invite de classeur s'affiche, vous pouvez choisir d'ouvrir un fichier .tns existant ou d'en créer un.

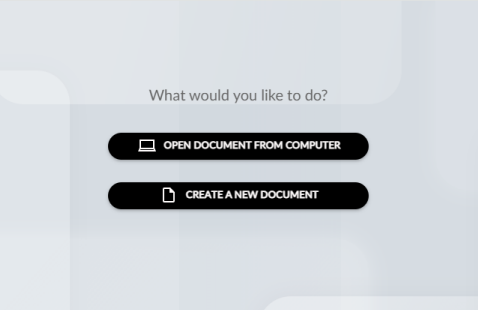

**Remarque :** Vous ne pouvez créer ou ouvrir qu'un seul fichier .tns à la fois.

#### **Pour ouvrir un classeur existant depuis votre ordinateur**

- 1. Cliquez sur le bouton **OUVRIR LE CLASSEUR DEPUIS L'ORDINATEUR**.
- 2. Dans la boîte de dialogue Ouvrir, localisez et sélectionnez le classeur.

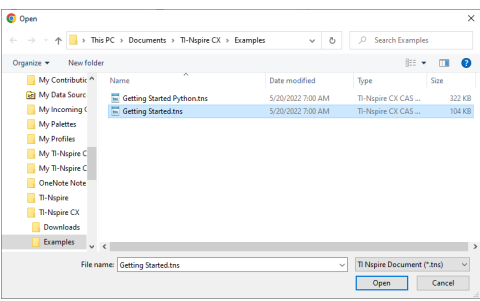

3. Cliquez sur **Ouvrir**.

Le classeur s'ouvrira dans l'espace de travail.

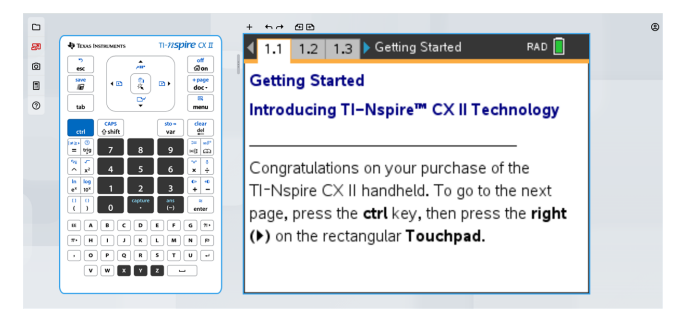

#### **Pour créer un nouveau classeur**

▶ Cliquez sur le bouton **CRÉER UN CLASSEUR**.

L'espace de travail de la calculatrice s'affiche avec le menu de l'application ouvert.

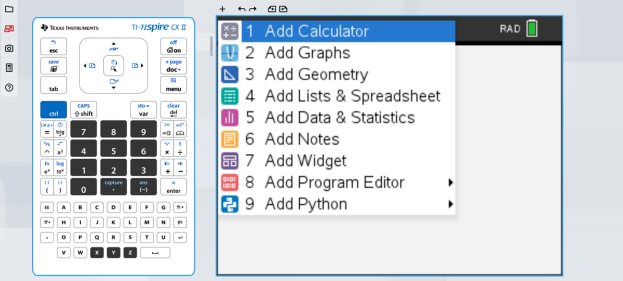

# <span id="page-6-0"></span>*Utilisation de l'espace de travail de la calculatrice*

L'espace de travail de la calculatrice TI-Nspire™ CX II en ligne comprend trois zones principales :

Barre de fonctions

**O** Clavier de la calculatrice

**B** Espace de travail de la calculatrice

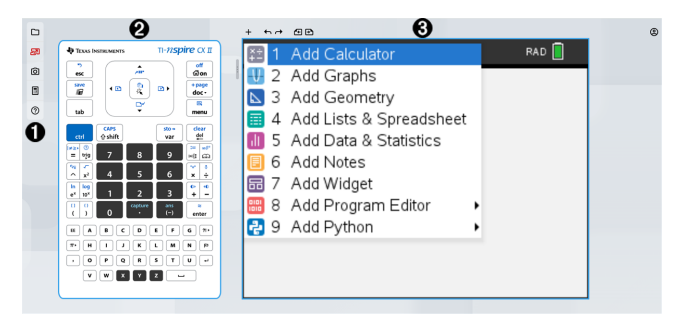

#### **Focalisation sur l'écran**

Lorsque vous travaillez avec la calculatrice, la zone de l'écran avec laquelle vous avez interagi en dernier est mise en surbrillance avec un contour bleu. Toute frappe ou tout raccourci clavier n'affectera que cette partie de l'écran, si disponible.

Pour modifier le focus, cliquez sur un des deux côtés.

Focalisez sur le clavier de la calculatrice :

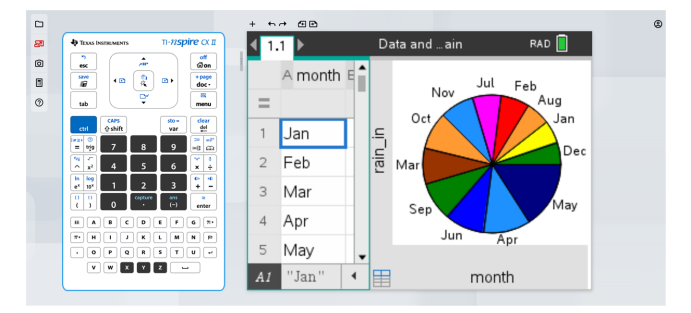

Focalisez sur l'écran de la calculatrice :

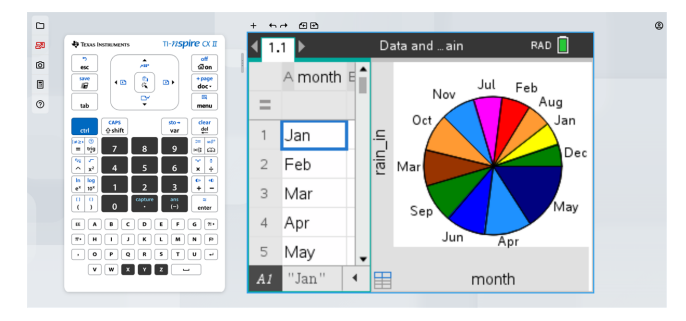

#### **Barre de fonctions**

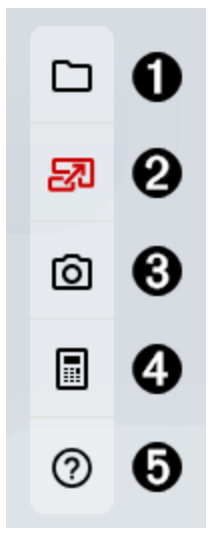

# **1** Menu Classeur<br>• Nouveau c

- Nouveau classeur
- Ouvrir à partir de l'ordinateur
- Enregistrer sur l'ordinateur
- Fermer le classeur

Voir Gestion des [classeurs](#page-10-0) pour plus d'informations.

Á **Grand écran :** Permet de basculer entre la vue grand écran par défaut et la vue calculatrice complète.

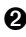

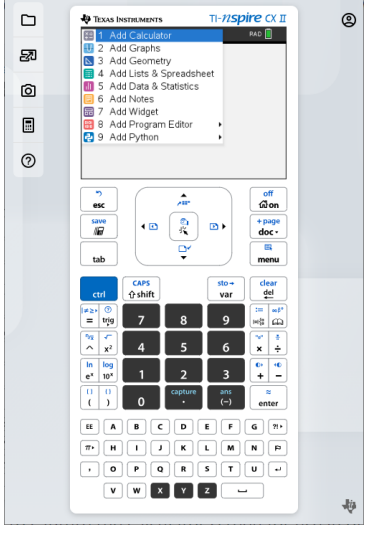

Â **Capture d'écran :** Permet d'effectuer une capture de l'écran de calcul pour l'utiliser dans d'autres applications.

Pour plus d'informations, reportez-vous à la section Capture de l'écran de [calculatrice](#page-12-0).

**△** Connexion : Lance l'application [TI-Nspire™](https://nspireconnect.ti.com/) CX II Connect dans un nouvel onglet où vous pouvez connecter votre unité nomade TI-Nspire™ CX pour capturer des écrans, transférer des fichiers .tns et mettre à jour le système d'exploitation (OS).

# Ä **Menu Aide**

- Aide (en ligne)
- Consulter les ressources
- À propos de TI-Nspire CX II

#### **Outils du classeur**

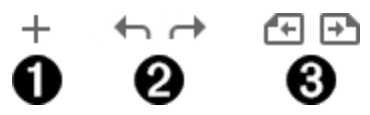

- À **Insérer :** Vous permet d'insérer une activité, une page ou une application dans le classeur.
- Á **Annuler/Rétablir :** Permet d'annuler ou de rétablir l'action précédente.
- Â **Page précédente/Page suivante :** Permet de naviguer entre les pages de votre classeur.

#### **Barre de redimensionnement**

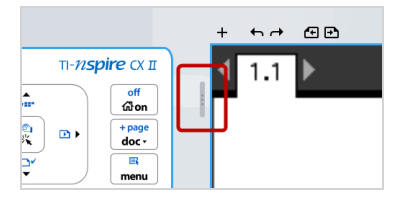

Vous pouvez déplacer la barre de redimensionnement vers la gauche ou la droite pour modifier dynamiquement la taille du clavier et espace de travail pour répondre à vos besoins.

#### **Informations du compte et Déconnexion**

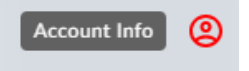

Cliquez sur l'icône Informations du compte  $\bigcirc$  pour ouvrir une boîte de dialogue qui affiche des informations de base de votre compte.

- **Informations du compte :** Votre adresse e-mail/nom d'utilisateur de compte Texas **Instruments**
- **Expiration de l'abonnement :** La date à laquelle votre abonnement Texas Instruments expirera.
- **Bouton DÉCONNEXION :** L'option de déconnexion vous déconnectera de tout produit Texas Instrument auquel votre compte a accès.

Cliquez n'importe où à l'écran, à l'exception du bouton **DÉCONNEXION** ou appuyez sur le bouton **esc** de votre clavier pour revenir à l'espace de travail de la calculatrice.

# <span id="page-10-0"></span>*Gestion des classeurs*

La gestion des classeurs avec la calculatrice en ligne TI-Nspire™ CX II est légèrement différente de celle d'une unité nomade. Étant donné que votre travail est basé sur une session de navigateur, aucun fichier actif n'est utilisé.

Par conséquent, les fonctions Nouveau, Ouvrir, Enregistrer et Fermer sont exécutées avec la barre de fonctions au lieu des options du menu **Classeurs > Fichier** ou du bouton X. Ces options ont été désactivées dans le menu Fichier et le X a été supprimé du coin supérieur droit comme illustré ci-dessous.

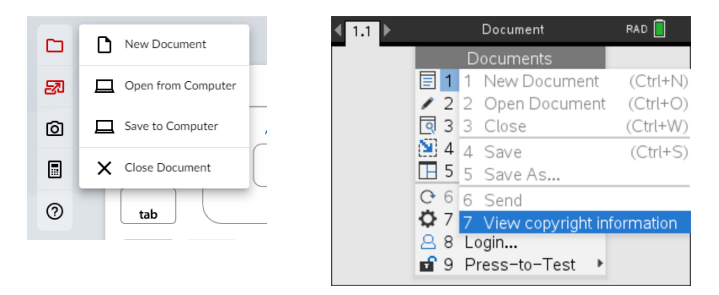

**ATTENTION :** Les modifications que vous apportez à un classeur ne **sont pas enregistrées automatiquement**. Elles n'existent que dans la session de navigateur actuelle. Vous devez les enregistrer manuellement (voir la section **Enregistrer sur l'ordinateur** cidessous) afin de saisir les modifications depuis le dernier enregistrement.

Notez également que :

- Chaque classeur est constitué d'une à trente activités.
- Une activité peut comporter de 1 à 50 pages.
- Chaque page peut être divisée en quatre espaces de travail.
- Chaque espace de travail peut contenir une des applications TI-Nspire™ (Calculs, Représentation graphique, Géométrie, Tableur & listes, Données & statistiques, Éditeur mathématique, Éditeur de programmes et Python).

#### **Nouveau classeur**

**Remarque :** Ces étapes concernent la page de l'espace de travail. Vous pouvez également créer un classeur sur la page d'invite Classeur.

#### **Pour créer un classeur**

- 1. Cliquez sur l'icône **Classeur** dans la barre de fonctions.
- 2. Cliquez sur **Nouveau classeur**.

L'espace de travail se rafraîchit et affiche un classeur vide.

#### **Ouvrir à partir de l'ordinateur**

**Remarque :** Ces étapes concernent la page de l'espace de travail. Vous pouvez également ouvrir un classeur existant sur la page d'invite Classeur.

#### **Pour ouvrir un classeur**

- 1. Cliquez sur l'icône **Classeur** dans la barre de fonctions.
- 2. Cliquez sur **Ouvrir à partir de l'ordinateur**.
- 3. Sélectionnez le fichier que vous souhaitez ouvrir et cliquez sur **Ouvrir**.

L'espace de travail se réactualisera et affichera le classeur que vous avez choisi.

#### **Enregistrer sur l'ordinateur**

#### **Pour enregistrer un classeur**

- 1. Cliquez sur l'icône **Classeur** dans la barre de fonctions.
- 2. Cliquez sur **Enregistrer sur l'ordinateur**.
- 3. Sélectionnez l'emplacement où vous souhaitez enregistrer le classeur.
- 4. Saisissez un nom pour le classeur et cliquez sur **Enregistrer**.

Si vous utilisez un nom de classeur existant, vous serez invité à écraser le classeur.

S'il y a des modifications non enregistrées dans votre classeur, vous serez invité à enregistrer ce classeur si vous essayez de :

- créer un classeur ;
- ouvrir un classeur existant ;
- ou fermer le classeur actuel.

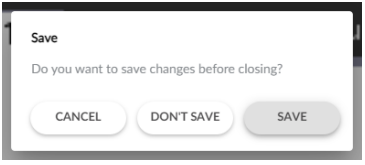

Si vous essayez de fermer ou de recharger l'onglet ou la fenêtre du navigateur, une boîte de dialogue du navigateur s'affiche pour indiquer que des modifications n'ont pas été enregistrées. Vous pouvez ensuite choisir de continuer sans enregistrer, ou annuler et enregistrer les dernières modifications.

#### **Fermer le classeur**

#### **Pour fermer un classeur**

- 1. Cliquez sur l'icône **Classeur** dans la barre de fonctions.
- 2. Cliquez sur **Fermer le classeur**.

Vous serez renvoyé à la page d'invite Classeur pour ouvrir un classeur depuis votre ordinateur ou créer un nouveau classeur.

### <span id="page-12-0"></span>*Capture de l'écran de la calculatrice*

Après avoir créé du contenu dans l'une des applications de la calculatrice, vous pouvez effectuer une capture de l'écran de la calculatrice pour l'enregistrer ou le partager avec d'autres personnes.

#### **Pour effectuer une capture d'écran de la calculatrice :**

1. Cliquez sur l'icône **Capture d'écran** o dans la barre d'outils Fonction.

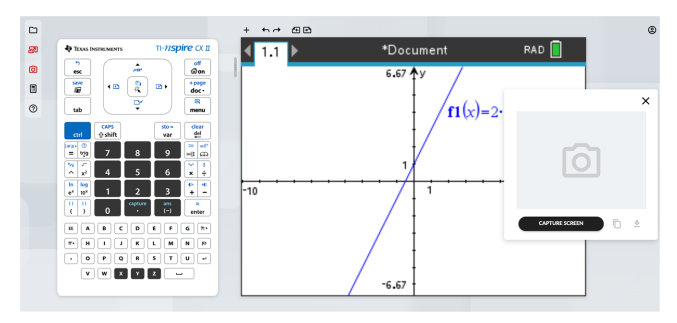

2. Cliquez sur le bouton **EFFECTUER UNE CAPTURE D'ÉCRAN**.

L'écran actuel de la calculatrice s'affichera.

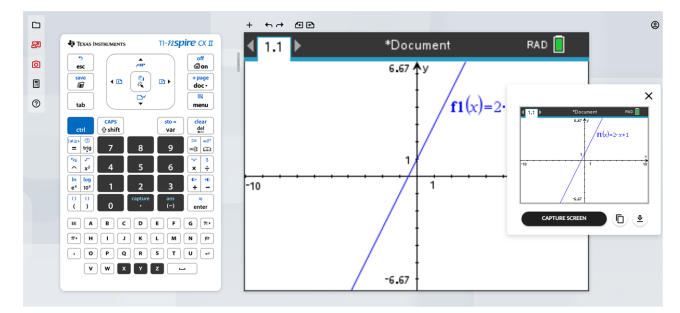

**Remarque :** Vous ne pouvez effectuer qu'une seule capture d'écran à la fois. Pour réaliser une capture d'écran, effectuez les modifications nécessaires sur la calculatrice et cliquez à nouveau sur le bouton **EFFECTUER UNE CAPTURE D'ÉCRAN**.

3. Cliquez sur l'un des boutons suivants :

- Copie l'écran actuel dans le presse-papiers de l'ordinateur et utilise l'image dans d'autres applications.

 $\overline{\Phi}$  - Enregistre l'écran actuel sur votre ordinateur.

Vous pouvez également glisser-déposer l'image vers d'autres applications telles que Google docs, Microsoft Word, etc.

**Astuce :** Pour voir l'ensemble de l'espace de travail de la calculatrice lors de la capture de l'écran, utilisez la barre de redimensionnement pour réduire la taille du clavier jusqu'à ce que l'espace de travail ne soit plus bloqué par la fenêtre contextuelle de capture d'écran.

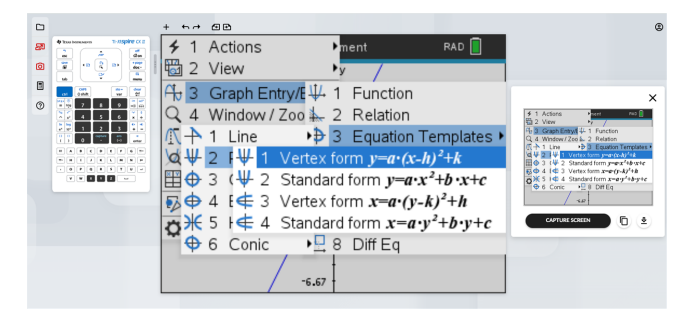

# <span id="page-14-0"></span>*Touches de la Calculatrice en ligne TI-Nspire™ CX II*

Utilisez le clavier de calculatrice comme vous le feriez avec le pavé tactile TI-Nspire™.

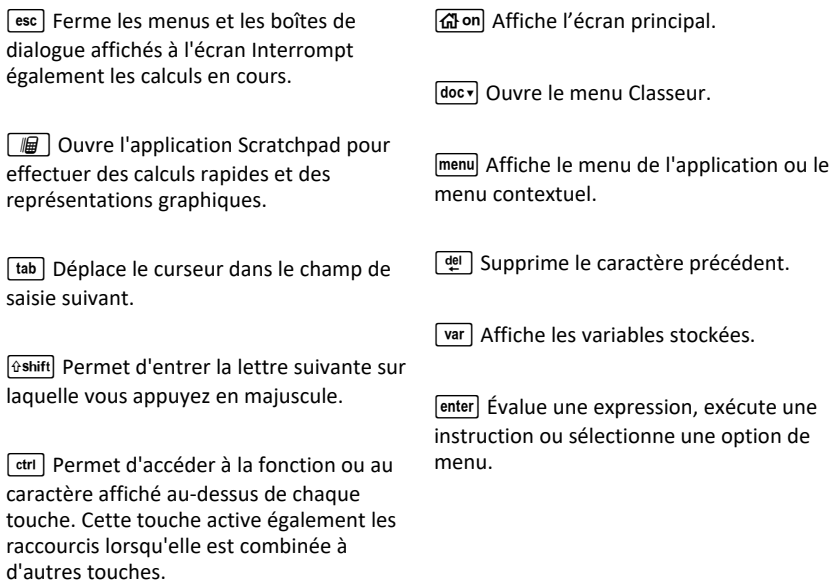

Remarque : Un symbole  $\blacktriangleright$  affiché sur une touche indique la possibilité d'accès à plusieurs options. Pour accéder à une option, appuyez à plusieurs reprises sur  $\boxed{2}$  ou utilisez les touches fléchées du clavier de la calculatrice. Appuyez sur enter ou cliquez pour sélectionner l'option souhaitée.

# <span id="page-14-1"></span>*Écran de la Calculatrice en ligne TI-Nspire™ CX II*

Lorsque vous travaillez dans un classeur, les icônes en haut de l'écran fournissent des informations sur l'état des opérations et offrent un moyen facile de modifier les réglages. Les icônes sont décrites ci-dessous.

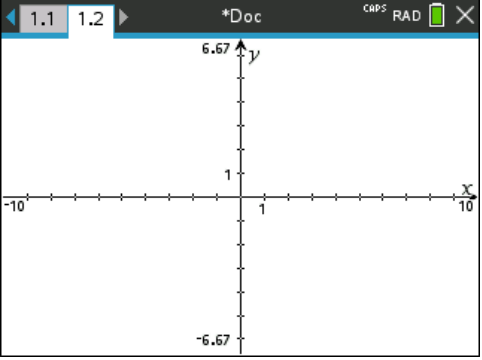

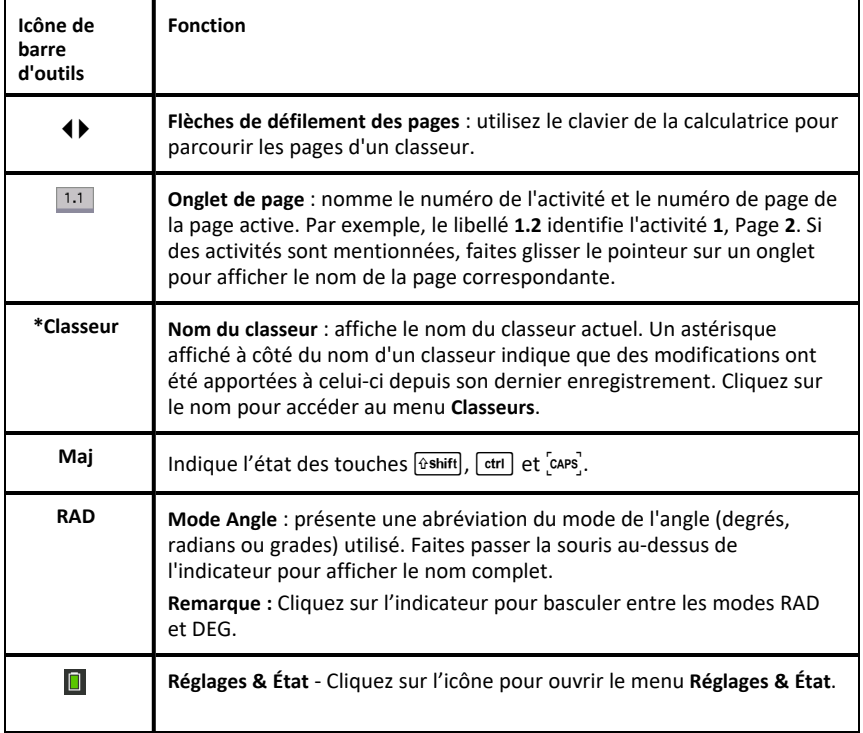

# <span id="page-15-0"></span>*Utilisation des astuces*

Les **astuces** sont de brefs conseils disponibles dans toute l'interface du logiciel. Plusieurs méthodes simples existent pour accéder aux astuces :

• Appuyez sur  $ext{tril}$   $trig$ .

• Certaines boîtes de dialogue contiennent une icône qui représente un point d'interrogation. Cliquez sur cette icône pour ouvrir les astuces associées à la tâche courante.

Pour parcourir les astuces, utilisez le pavé tactile ou les touches fléchées :

- Pour avancer d'une page, appuyez sur  $\boxed{\text{ctrl}}$  3.
- Pour reculer d'une page, appuyez sur  $\boxed{\text{ctri}}$   $\boxed{9}$ .
- Pour accéder à la fin du fichier des astuces, appuyez sur  $\boxed{\text{ctr}}$   $\boxed{1}$ .
- Pour revenir au début du fichier, appuyez sur  $\boxed{\text{ctri}}$   $\boxed{7}$ .

# <span id="page-17-0"></span>**Utilisation de l'application Scratchpad**

Le Scratchpad est une fonctionnalité de la calculatrice en ligne TI-Nspire™ CX II qui vous permet d'effectuer les tâches suivantes :

- Évaluer des expressions mathématiques.
- <span id="page-17-1"></span>• Créer la représentation graphique de fonctions.

# *Insertion d'éléments du Catalogue*

Vous pouvez utiliser le Catalogue pour insérer des fonctions et des commandes, des symboles et des modèles d'expression dans la ligne de saisie.

1. Appuyez sur  $\boxed{4}$  pour ouvrir le Catalogue. Par défaut, le premier onglet s'affiche. Il énumère toutes les commandes et fonctions par ordre alphabétique.

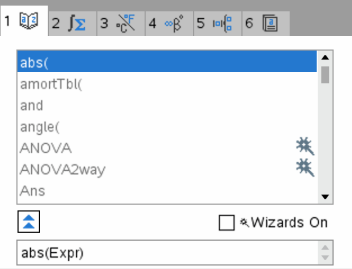

- 2. Si la fonction que vous souhaitez insérer figure dans la liste, sélectionnez-la et appuyez sur enter pour l'insérer.
- 3. Si la fonction n'est pas visible :
	- a) Appuyez sur une touche alphabétique pour placer le curseur sur les entrées qui commencent par cette lettre.
	- b) Appuyez sur  $\blacktriangleright$  ou  $\blacktriangle$  autant de fois que nécessaire pour mettre en surbrillance l'élément à insérer.
	- c) Cliquez sur un onglet numéroté pour lister les fonctions classées par catégorie : fonctions mathématiques, symboles, modèles mathématiques, objets de bibliothèque et valeur pour les unités de mesure standard.

 $\sum'_{n=1}$ 

d) Appuyez sur enter pour insérer l'élément dans la ligne de saisie.

#### **Utilisation d'un modèle d'expression**

Les modèles facilitent la saisie de matrices, de fonctions définies par morceaux, de systèmes d'équations, d'intégrales, de dérivées, de produits et d'autres expressions mathématiques.

Par exemple, supposons que vous vouliez calculer  $n=3$ 

- 1. Appuyez sur  $\frac{1}{2}$  pour ouvrir le Jeu de modèles.
- 2. Sélectionnez  $\left[\sum_{n=0}^{\infty} a\right]$  pour insérer le modèle somme algébrique.

Le modèle s'affiche sur la ligne de saisie, les petits carrés représentant les éléments que vous pouvez entrer. Un curseur apparaît en regard de l'un des éléments pour indiquer que vous pouvez saisir la valeur de cet élément.

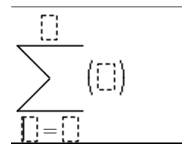

3. Utilisez les touches fléchées ou la touche tab pour passer d'un élément à l'autre et saisissez la valeur ou l'expression de l'élément affiché.

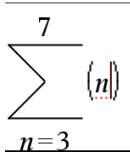

4. Appuyez sur enter pour évaluer l'expression.

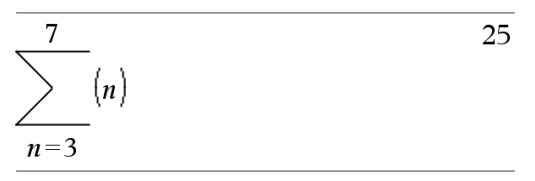

### **Insertion d'expressions à l'aide d'un assistant**

Vous pouvez utiliser l'assistant pour simplifier la saisie de certaines expressions. L'assistant affiche des fenêtres comportant des champs marqués pour faciliter la saisie des arguments de l'expression.

Par exemple, pour appliquer un modèle de régression linéaire de type y=mx+b aux deux listes suivantes :

 ${1, 2, 3, 4, 5}$ {5,8,11,14,17}

- 1. Appuyez sur  $\Box$  1 pour ouvrir le catalogue et afficher la liste alphabétique des fonctions.
- 2. Cliquez dans la liste et appuyez sur  $\Box$  pour afficher les entrées qui commencent par « L ».
- 3. Appuyez sur ▼ autant de fois que nécessaire pour mettre en surbrillance LinRegMx.
- 4. Si l'option **Assistants activés** n'est pas sélectionnée, appuyez sur **tab** dab pour mettre en surbrillance l'option **Assistants activés**.
- 5. Appuyez sur enter pour changer la sélection.
- 6. Appuyez sur [tab] [tab] pour mettre de nouveau en surbrillance **LinRegMx**.

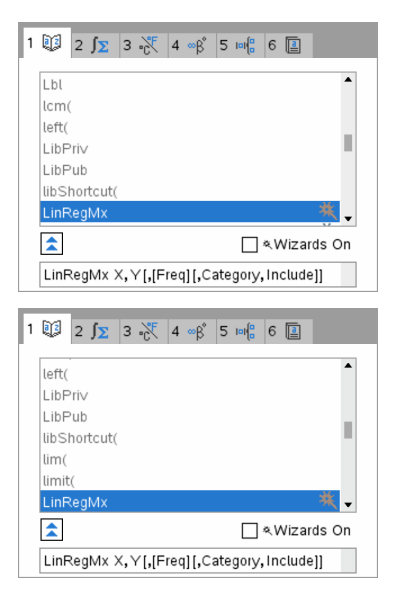

Fonction LinRegMx dans une unité nomade non-CAS ou Arithmétique exacte

Fonction LinRegMx dans une unité nomade CAS.

7. Appuyez sur enter.

La fenêtre de l'assistant s'ouvre avec des champs vous permettant d'entrer chacun des arguments.

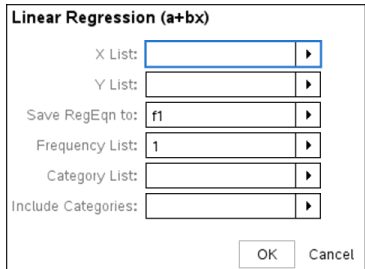

- 8. Tapez {**1,2,3,4,5**} dans le champ **X Liste**.
- 9. Appuyez sur  $\begin{bmatrix} \text{tab} \\ \text{fab} \end{bmatrix}$  pour placer le curseur dans le champ **Y** Liste.
- 10. Tapez **{5,8,11,14,17}** dans le champ **Y Liste**.
- 11. Si vous souhaitez stocker l'équation de régression dans une variable spécifique, **appuyez sur [tab]** et remplacez **Enregistrer RegEqn dans (Save RegEqn To)** par le nom de la variable (de f1 à f99).
- 12. Sélectionnez **OK** pour fermer l'assistant et insérer l'expression dans la ligne de saisie.

L'expression est insérée avec la formulation pour copier l'équation de régression et afficher la variable *stat.results*, qui contient les résultats.

LinRegMx {1,2,3,4,5},{5,8,11,14,17},1 : CopyVar stat.RegEqn,f1: stat.results

L'application Scratchpad affiche ensuite les variables *stat.results*.

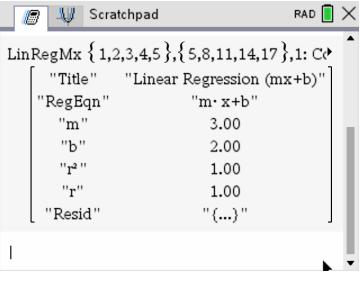

**Remarque :** Vous pouvez copier la valeur du résultat de *stat.results* et l'insérer dans la ligne de saisie.

# <span id="page-20-0"></span>*Affichage de l'historique*

Chaque expression évaluée et leur résultat associé sont ajoutés à l'historique de l'application Scratchpad, qui est affiché au-dessus de la ligne de saisie.

Appuyez sur  $\triangle$  ou  $\blacktriangledown$  pour faire défiler le contenu de l'historique.

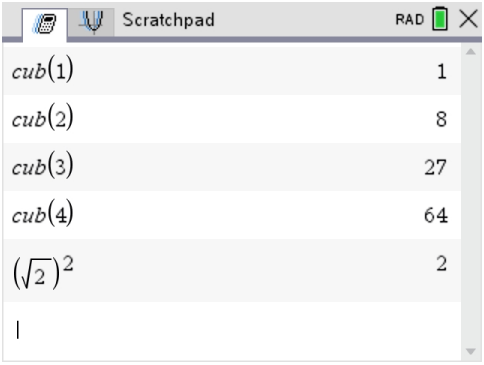

#### **Copie d'un élément de l'historique dans la ligne de saisie**

Vous pouvez copier rapidement une expression, une sous-expression ou un résultat de l'historique dans la ligne de saisie.

- 1. Appuyez sur  $\triangle$  ou  $\blacktriangledown$  pour parcourir l'historique et sélectionner l'élément à copier.
- 2. Vous avez également la possibilité de sélectionner une partie de l'expression ou du résultat en utilisant la touche **fregatifique de la combinée aux touches fléchées.**

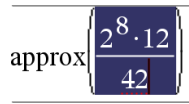

73 1428571429

3. Appuyez sur enter pour copier la sélection et l'insérer dans la ligne de saisie.

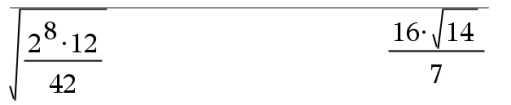

#### **Suppression des entrées de l'historique**

Lorsque vous supprimez l'historique, toutes les variables et fonctions définies conservent leur valeur en cours. Si vous supprimez l'historique accidentellement, utilisez la fonction Annuler (Undo).

▶ Dans le menu **Actions**, sélectionnez **Effacer historique**.

 $01$ 

Appuyez sur  $\boxed{\text{menu}}$   $\boxed{1}$   $\boxed{5}$ .

Toutes les expressions et résultats sont supprimés de l'historique.

# <span id="page-21-0"></span>*Modification des expressions dans l'application Scratchpad*

Bien qu'il ne soit pas possible de modifier une expression dans l'historique de Scratchpad Calculs, vous pouvez l'y copier entièrement ou partiellement et l'insérer dans la ligne de saisie. De cette façon, vous pouvez éditer la ligne de saisie.

#### **Insertion d'éléments dans la ligne de saisie**

1. Appuyez sur  $\left[\frac{\text{tab}}{\text{tab}}\right]$ , (, ),  $\triangle$ , ou  $\blacktriangledown$  pour placer le curseur dans l'expression.

Le curseur se place à la position autorisée la plus proche, dans la direction de la flèche sur laquelle vous appuyez.

2. Saisissez les éléments ou insérez-les à partir du Catalogue.

#### **Sélection d'une partie d'une expression**

Vous pouvez supprimer, couper ou copier une partie spécifique d'une expression.

- 1. Appuyez sur  $\langle \cdot, \cdot \rangle$ ,  $\triangle$ , ou  $\blacktriangledown$  pour déplacer le curseur sur l'élément de départ dans l'expression.
- 2. Maintenez enfoncée la touche  $\left[\frac{d\sin\theta}{dx}\right]$  et appuyez sur  $\oint$ ,  $\blacktriangle$ , ou  $\blacktriangledown$  pour effectuer la sélection.
	- Pour supprimer la sélection, appuyez sur  $\boxed{\frac{def}{.}}$ .
	- Pour couper la sélection dans le Presse-papiers, appuyez sur  $\boxed{\text{ctrl}}$   $\boxed{\text{X}}$ .
	- Pour copier la sélection dans le Presse-papiers, appuyez sur  $\boxed{\text{ctn}}$   $\boxed{\text{C}}$ .
	- Pour coller la sélection dans une nouvelle entrée de saisie de Scratchpad, appuyez sur  $\boxed{\text{ctrl}}$   $\boxed{\text{V}}$ .

# <span id="page-22-0"></span>*Création d'une représentation graphique avec l'application Scratchpad*

1. Appuyez sur  $\boxed{m}$  pour ouvrir la page Graphiques de Scratchpad si celle-ci n'est pas déjà ouverte.

Par défaut, la ligne de saisie est affichée. La ligne de saisie affiche le format à utiliser pour saisir une relation. Par défaut, le type de représentation graphique Fonction étant utilisé, l'affichage est de la forme *f1*(*x*)= .

Si la ligne de saisie n'est pas affichée, appuyez sur **Ctrl + G** ou appuyez sur  $\boxed{\text{menu}}$   $\boxed{2}$   $\boxed{3}$  pour afficher la ligne de saisie et saisir une expression à représenter.

2. Appuyez sur  $\boxed{\text{menu}}$  > **Entrée/** Modification graphique et sélectionnez le type de représentation graphique.

Par exemple :

- Pour représenter l'équation d'un cercle, appuyez sur menu > **Entrée/Modification représentation graphique > Modèles d'équation > Cercle >**  $(x-h)^2 + (y-k)^2 = r^2$  ou appuyez sur  $\boxed{3}$   $\boxed{2}$   $\boxed{3}$   $\boxed{1}$ . Complétez l'équation et appuyez sur letter pour dessiner le cercle.
- Pour représenter une fonction, appuyez sur menu > Entrée/Modification **représentation graphique** > **Fonction** ou sur  $\boxed{\text{mean} }$  3.  $\boxed{1}$ .

La ligne de saisie change et indique le format de l'expression pour le type de représentation graphique spécifié. Vous pouvez spécifier plusieurs expressions pour chaque type de représentation graphique.

3. Saisissez une expression et tous les paramètres requis pour le type de représentation graphique choisi.

$$
f2(x)=x^2+2*x
$$

4. Appuyez sur  $[$ enter $]$  pour représenter la relation ou sur  $\blacktriangledown$  pour ajouter une autre relation. Si nécessaire, vous pouvez appuyer sur  $\boxed{4}$  pour choisir un outil dans le menu **Fenêtre/Zoom** et régler la zone d'affichage.

Lorsque vous représentez graphiquement une relation, la ligne de saisie disparaît de façon à afficher la représentation sans aucune gêne visuelle. Si vous sélectionnez ou créez un tracé, la relation qui définit le tracé est affichée dans la ligne de saisie. Vous pouvez modifier un tracé en définissant une relation ou en sélectionnant et en modifiant la représentation graphique.

Si vous représentez graphiquement plusieurs tracés, la relation définissant le tracé est affichée pour chacun d'eux. Vous pouvez définir et représenter graphiquement au maximum 99 relations de chaque type.

- 5. Utilisez la touche menu pour explorer et analyser la relation :
	- Tracer la relation.
	- Recherche de points d'intérêt.
	- Attribuer une variable de l'expression à un curseur.

#### **Affichage du tableau**

▶ Pour afficher le tableau des valeurs des tracés actuels, appuyez sur **menu** > Tableau  $>$  **Tableau** partage d'écran (menu)  $\boxed{7}$   $\boxed{1}$ ).

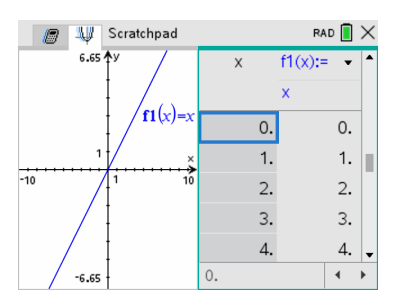

- ▶ Pour masquer le tableau, cliquez sur la partie du graphique de l'écran partagé, puis appuyez sur  $\boxed{\text{menu}}$  > **Tableau** > **Effacer Tableau** ( $\boxed{\text{menu}}$   $\boxed{7}$   $\boxed{2}$ ). Vous pouvez également appuyer sur **Ctrl + T**.
- ▶ Pour modifier les dimensions des colonnes, cliquez sur le tableau puis appuyez sur  $\boxed{\text{mean}}$  > Actions > Redimensionner ( $\boxed{\text{mean}}$   $\boxed{1}$ ).
- ▶ Pour supprimer une colonne, modifier une expression ou les paramètres du tableau, cliquez sur le tableau puis appuyez sur **menu** > Tableau (menu 2).

#### **Modification de l'apparence des axes**

Lorsque vous travaillez sur des représentations graphiques, un repère cartésien s'affiche par défaut. Vous pouvez modifier l'aspect des axes en procédant comme suit :

- 1. Appuyez sur  $\sqrt{4}$  et choisissez l'outil Zoom à utiliser.
- 2. Sélectionnez les axes et appuyez sur  $\boxed{\text{ctrl}}$  menu 2 pour activer l'outil Attributs.
	- a) Appuyez sur  $\triangle$  ou  $\blacktriangledown$  pour accéder à l'attribut à modifier. Par exemple, choisissez l'attribut du style des extrémités.
	- b) Appuyez sur  $\triangleleft$  ou  $\triangleright$  pour choisir le style à appliquer.
	- c) Changez les attributs des axes en fonction de vos besoins, puis appuyez sur enter pour quitter l'outil Attributs.
- 3. Ajustez manuellement l'échelle des axes et l'espacement entre les marques de graduation.
	- a) Cliquez sur une graduation sans relâcher le bouton de la souris, puis déplacez-la sur l'axe. L'espacement et le nombre de marques de graduation augmentent (ou diminuent) sur les deux axes.
	- b) Pour ajuster l'échelle et l'espacement des marques de graduation sur un seul axe, maintenez enfoncée la touche  $\frac{f(x)}{g(x)}$ , puis faites glisser une marque de graduation sur cet axe.
- 4. Modifiez les extrémités des axes en cliquant dessus, puis en saisissant de nouvelles valeurs.
- 5. Ajustez l'emplacement des axes. Pour déplacer des axes existants sans les redimensionner ni les remettre à l'échelle, cliquez dans une zone vide et faites-la glisser jusqu'à ce que les axes se trouvent à l'emplacement désiré.
- 6. Modifier l'échelle des axes en appuyant sur **menu** > **Fenêtre/** Zoom > Réglages de la **fenêtre** ( $\boxed{\mathsf{mem}}$   $\boxed{\mathsf{4}}$   $\boxed{\mathsf{1}}$ ).

Saisissez les valeurs de votre choix à la place des valeurs courantes de x-min, x-max, y-min et y-max, puis cliquez sur **OK**.

- 7. Appuyez sur  $\boxed{\text{mean}}$  > Afficher > Masquer les axes ( $\boxed{\text{mean}}$   $\boxed{2}$   $\boxed{1}$ ) pour afficher ou masquer les axes.
	- Si les axes sont affichés sur la page, la sélection de cet outil permet de les masquer.
	- Si les axes sont cachés sur la page, la sélection de cet outil permet de les afficher de nouveau.

#### **Parcourir le graphique**

L'outil Trace effectue le suivi point par point de la représentation graphique d'une fonction, d'une équation paramétrique ou polaire, d'un nuage de points ou d'une suite. Pour activer l'outil Trace :

1. Appuyez sur  $\boxed{\text{menu}}$  > **Trace** > **Trace** ( $\boxed{\text{mean}}$  5) 1) pour parcourir le graphique en mode Trace.

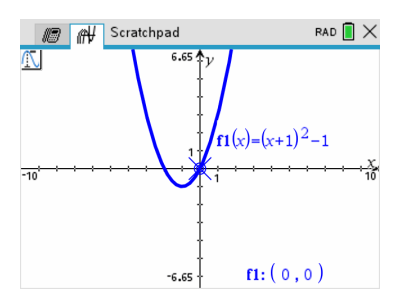

2. (Facultatif) Pour modifier l'incrément du pas utilisé pour le traçage, appuyez sur  $[menu]$   $[5]$   $[3]$ .

Après avoir saisi un nouvel incrément de pas, l'outil Trace se déplace sur le graphe en utilisant le pas spécifié.

- 3. Utilisez l'outil Trace pour étudier une représentation graphique en utilisant les méthodes suivantes :
	- Placez le curseur sur un point, puis déplacez la souris de façon à déplacer le pointeur de Trace sur ce point.
	- Appuyez sur  $\triangleleft$  ou  $\triangleright$  pour passer d'un point à un autre sur la représentation graphique de la fonction. Les coordonnées de chaque point s'affichent lors du passage de l'outil Trace.
	- Appuyez sur  $\triangle$  ou  $\blacktriangledown$  pour vous déplacer d'une représentation graphique à une autre. Les coordonnées du point sont alors actualisées en fonction de son nouvel emplacement. Le pointeur de Trace est positionné sur le point de la nouvelle courbe ou du nuage de points correspondant à la valeur de *x* la plus proche du dernier point identifié sur la précédente courbe représentative de fonction ou sur le précédent graphique.
	- Entrez un nombre et appuyez sur enter pour déplacer le curseur de Trace au point ayant une abscisse se rapprochant le plus de la valeur saisie.
	- Pour créer un point qui reste sur la représentation graphique, appuyez sur enter lorsque le curseur de Trace atteint le point à étiqueter. Le point est conservé lorsque vous quittez le mode Trace.

#### **Remarques :**

- La chaîne *undef* s'affiche à la place d'une valeur lorsque vous faites glisser le pointeur de la souris sur un point où la fonction n'est pas définie (une discontinuité).
- Lors de l'utilisation de l'outil Trace hors de la zone graphique visible, un panoramique est appliqué à l'écran pour afficher la zone de Trace.
- 4. Appuyez sur  $\lceil \sec \rceil$  ou sélectionnez un autre outil pour quitter le mode Trace.

#### **Recherche de points d'intérêt**

Vous pouvez utiliser les outils du menu **Analyser la représentation graphique** pour trouver un point spécifique d'une représentation graphique de fonction dans une plage définie. Choisissez un outil pour trouver un zéro, un minimum ou un maximum, un point d'intersection ou d'inflexion, ou encore la dérivée (dy/dx) ou l'intégrale d'une représentation graphique.

1. Sélectionnez le point spécifique à rechercher dans le menu **Analyser la représentation graphique**. Par exemple, pour trouver un zéro, appuyez sur  $[menu]$  6 1.

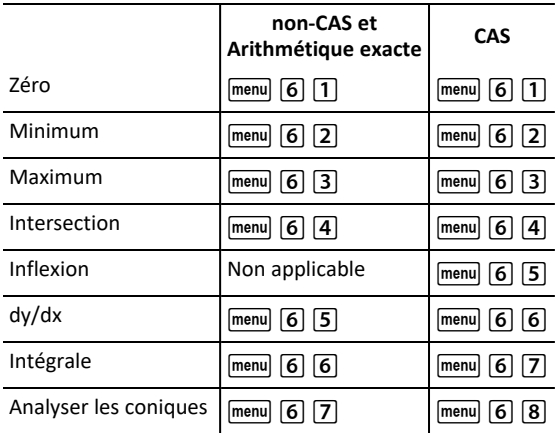

L'icône de l'outil sélectionné s'affiche dans la partie supérieure gauche de l'espace de travail. Pointez sur l'icône pour afficher une info-bulle contenant des indications sur l'utilisation de l'outil sélectionné.

2. Cliquez sur la représentation graphique dans laquelle vous voulez rechercher le point spécifique, puis cliquez de nouveau pour indiquer l'emplacement à utiliser pour le début de la recherche.

Le deuxième clic définit la borne inférieure de la zone de recherche et une ligne en pointillé s'affiche.

**Remarque :** Si vous recherchez la dérivée (dy/dx), cliquez sur la représentation graphique à l'emplacement du point (valeur numérique) à utiliser pour effectuer la recherche.

3. Appuyez sur  $\triangleleft$  ou  $\triangleright$  pour déplacer la ligne en pointillé qui délimite la zone de recherche, puis cliquez sur le point où doit s'arrêter la recherche (borne supérieure de la zone de recherche).

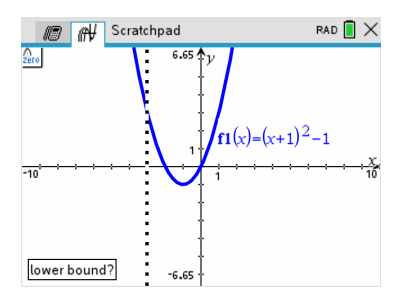

4. Appuyez sur  $\boxed{\text{enter}}$  à l'emplacement du point où la recherche doit débuter. L'outil grise la plage concernée.

Si la zone de recherche spécifiée contient le point spécifique recherché, l'étiquette correspondante s'affiche. Si vous modifiez une représentation graphique qui comporte des points spécifiques identifiés, vérifiez que les modifications n'ont pas affecté ces points. Par exemple, si vous modifiez la fonction spécifiée dans la ligne de saisie ou manipulez sa représentation graphique, le point d'intersection de celleci avec l'axe des x peut changer.

Les points spécifiques marqués restent visibles sur la représentation graphique. Vous pouvez quitter l'outil en appuyant sur  $\sqrt{|\text{esc}|}$  ou en choisissant un autre outil.

# <span id="page-28-0"></span>**Travailler avec des classeurs sur la calculatrice en ligne TI-Nspire™ CX II**

Tout le travail réalisé sur la calculatrice en ligne TI-Nspire™ CX II est stocké dans un ou plusieurs classeurs TI-Nspire™ que vous pouvez partager avec d'autres utilisateurs ayant aussi une unité ou qui utilisent la version pour ordinateur du logiciel.

- Chaque classeur est constitué d'une à trente activités.
- Une activité peut comporter de 1 à 50 pages.
- Chaque page peut être divisée en quatre espaces de travail.
- Chaque espace de travail peut contenir une des applications TI-Nspire™ (Calculs, Représentation graphique, Géométrie, Tableur & listes, Données & statistiques et Éditeur mathématique).

# <span id="page-28-1"></span>*Utilisation des applications*

Lorsque vous utilisez les applications, vous disposez des options suivantes :

- Création d'un classeur et sélection d'une application
- Ajout d'une nouvelle page et d'une application dans un classeur ouvert
- Ajout de plusieurs applications dans une même page d'un classeur

#### **Ajout d'une application**

Plusieurs méthodes existent pour ajouter une application dans une page :

- Lorsque vous créez un classeur, vous pouvez utiliser le pavé tactile ou les chiffres pour sélectionner une application dans la liste des applications.
- Pour ajouter une nouvelle page et une application dans un classeur ouvert, appuyez sur  $\boxed{\text{ctr}}$   $\boxed{\text{doc}}$ , puis sélectionnez une application dans la liste.

Par exemple, appuyez sur  $\boxed{2}$  pour ajouter l'application Graphiques sur la page. L'application s'affiche alors dans la zone de travail.

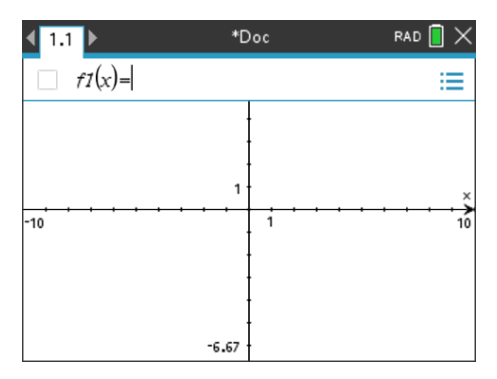

Vous pouvez également appuyer sur  $\widehat{d}$ on, puis sélectionner une application dans le menu d'accueil en cliquant sur l'une des icônes d'application suivantes :

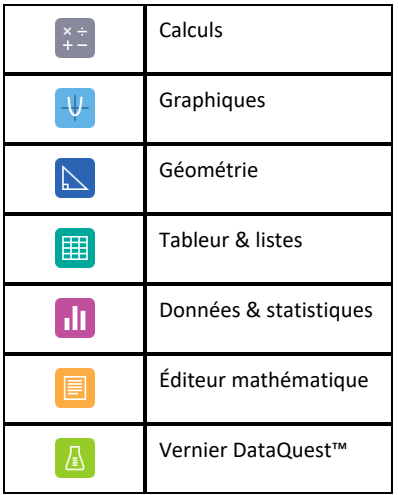

#### **Utilisation de plusieurs applications sur une même page**

Vous avez la possibilité d'ajouter quatre applications maximum par page.

Lorsque vous créez un nouveau classeur, celui-ci contient un espace permettant d'ajouter une application. Si vous souhaitez ajouter plusieurs applications dans une page, vous pouvez changer la mise en page pour accueillir jusqu'à quatre applications.

Vous pouvez choisir une mise en page standard, proposée sous forme d'option de menu, ou personnaliser un format en fonction de vos besoins.

#### *Sélection d'une mise en page standard*

1. Appuyez sur  $\left| \frac{\text{doc}}{\text{5}} \right|$  2 pour afficher les options de mise en page.

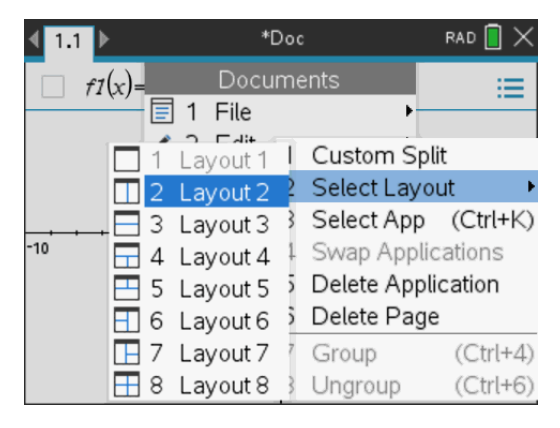

2. Appuyez sur le numéro correspondant à la mise en page à utiliser.

Par exemple, appuyez sur  $\boxed{2}$  pour utiliser un format à deux volets, page divisée en deux verticalement.

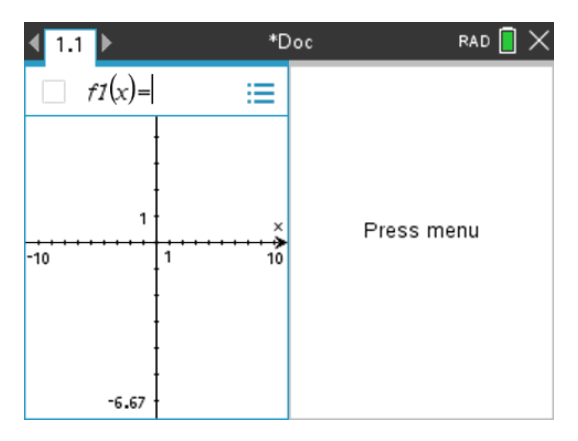

- 3. Appuyez sur  $\boxed{\text{ctrl}}$   $\boxed{\text{tab}}$  pour naviguer entre les volets. Les bordures foncées autour d'un volet indiquent que ce volet est actif.
- 4. Appuyez sur menu, puis sur le numéro correspondant à l'application à ajouter dans le nouveau volet. Par exemple, appuyez sur  $\overline{4}$  pour ajouter l'application Tableur & listes.

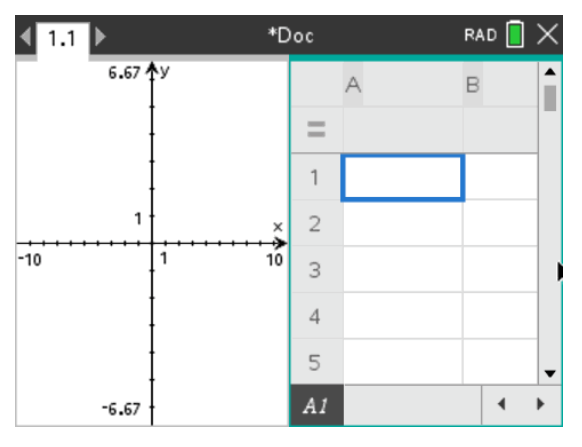

**Remarque :** À tout moment, vous pouvez modifier la mise en page afin de pouvoir ajouter ou supprimer des applications Lors de la suppression d'application, sélectionnez l'application qui doit être supprimée en premier.

#### *Création d'une mise en page personnalisée*

Si aucun des formats de mise en page standard disponibles ne vous convient, vous pouvez personnaliser l'espace alloué aux applications sur la page.

1. Appuyez sur  $\left| \frac{\text{doc}}{5} \right|$  pour afficher les options de mise en page.

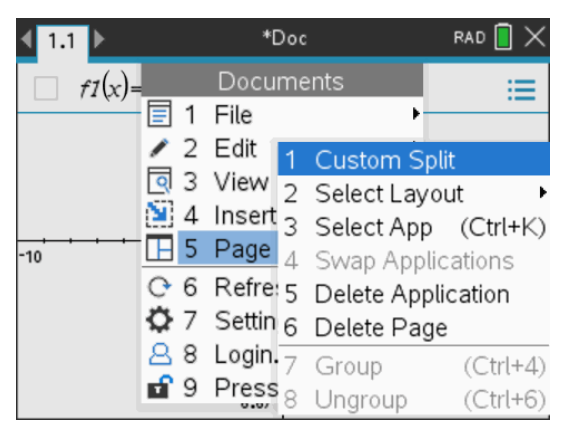

2. Appuyez sur  $\boxed{1}$  pour sélectionner l'option de fractionnement personnalisé

Le format de mise en page standard s'affiche avec une barre de fractionnement

entre les volets d'application Utilisez les flèches (">") situées au milieu de la barre de fractionnement afin d'ajuster la taille des volets.

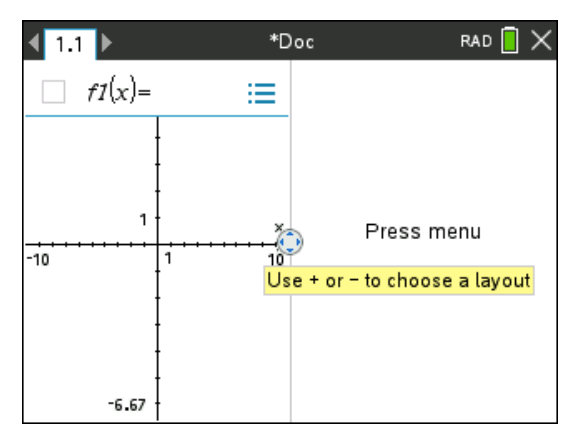

- 3. Appuyez sur  $\rightarrow$ ,  $\rightarrow$ ,  $\rightarrow$  or  $\rightarrow$  pour déplacer la barre de fractionnement de facon à régler la hauteur et la largeur des volets dans le format de mise en page.
- 4. Appuyez sur  $\Box$  ou  $\Box$  pour sélectionner une mise en page définie :
- Une pression sur  $\Box$  permet de revenir à la mise en page Pleine page.
- Une pression sur  $\bigoplus$  permet de passer de la mise en page verticale à la mise en page horizontale. Appuyez sur  $\Box$  pour revenir à la mise en page verticale.
- Deux pressions successives sur  $\mathbf{F}$  ajoutent un troisième volet dans la page. Plusieurs pressions successives sur  $\mathbf{F}$  vous permettent de choisir entre la mise en page verticale et horizontale à trois panneaux.
- Cing pressions successives sur  $\mathbf{F}$  ajoutent un quatrième volet dans la page. Appuyez sur  $\Box$  pour parcourir les options de la mise en page précédente.
- 5. Appuyez sur  $\frac{2}{3}$  ou enter pour accepter la mise en page
- 6. Appuyez sur  $\boxed{\text{ctri}}$   $\boxed{\text{tab}}$  pour naviguer entre les volets. Les bordures foncées autour d'un volet indiquent que ce volet est actif.

#### *Échange d'applications sur une page*

Si vous souhaitez changer la position des applications sur une page contenant plusieurs applications, vous pouvez le faire en intervertissant l'emplacement de deux applications.

1. Appuyez sur  $\boxed{doc}$  5 Format de page  $\boxed{4}$  Changer d'application.

La bordure pleine noire de l'application sélectionnée est mise en surbrillance et le pointeur d'échange d'application  $\Omega$  s'affiche à l'écran

**Remarque :** en cas d'échange à partir d'un format à deux volets, l'emplacement de l'application sélectionnée est automatiquement interverti avec celui de l'application qui se trouve dans le volet opposé Appuyez sur  $\mathbb{R}$  ou enter pour procéder à l'échange d'applications.

- 2. Appuyez sur  $\triangle$ ,  $\blacktriangleright$ ,  $\blacktriangleleft$  ou  $\blacktriangleright$  de facon à placer le pointeur sur l'application cible de l'échange.
- 3. Appuyez sur  $\mathbb{R}$  ou enter pour finaliser l'échange d'applications.

Remarque : pour annuler l'échange, appuyez sur [esc].

#### **Regroupement d'applications**

Pour regrouper jusqu'à quatre pages d'application en une seule :

- 1. Sélectionnez la première page.
- 2. Dans le menu **Classeur**, sélectionnez **Format de page >Grouper**.

Appuyez sur  $\boxed{doc}$   $\boxed{5}$   $\boxed{7}$ .

La page suivante est regroupée avec la première. Le format de page s'adapte automatiquement pour afficher toutes les pages du groupe.

#### **Dégroupement de pages**

Pour dégrouper les pages :

- 1. Sélectionnez la page groupée.
- 2. Dans le menu **Classeur**, sélectionnez **Format de page > Dégrouper**.

 $01$ 

Appuyez sur  $\boxed{doc}$   $\boxed{5}$   $\boxed{8}$ .

Les pages sont dégroupées en pages individuelles pour chaque application.

#### *Suppression d'une application d'une page*

- 1. Cliquez sur l'application à supprimer
- 2. Dans le menu **Classeur**, sélectionnez **Format de page > Supprimer l'application.**

 $-$ ou $-$ 

Appuyez sur  $\left[\frac{\text{doc}}{5}\right]$  5.

L'application sélectionnée est supprimée.

Pour annuler la suppression, tapez **Ctrl-Z**.

### <span id="page-33-0"></span>*Menus contextuels*

Les options d'affichage de ce menu correspondent aux actions spécifiques à l'objet sélectionné ou à l'emplacement actuel du curseur.

#### **Utilisation du menu contextuel**

 $\triangleright$  Pour accéder au menu contextuel d'une application, appuyez sur  $\lceil c \cdot r \rceil$  menu.

Dans l'exemple ci-dessous, le menu contextuel affiche les options disponibles pour la cellule sélectionnée dans l'application Tableur & listes

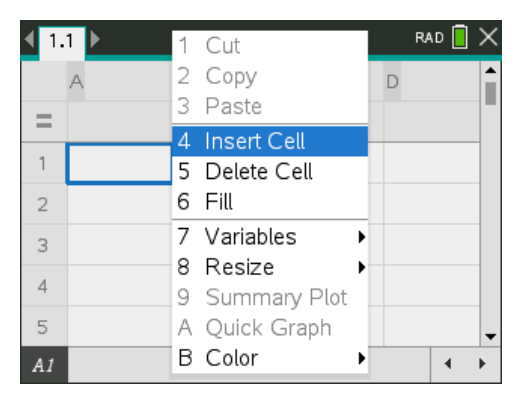

# <span id="page-34-0"></span>*Utilisation des activités et des pages*

Les options du menu **Classeurs** vous permettent d'effectuer les opérations suivantes :

- Enregistre un classeur
- Accéder aux fonctions d'édition telles que Annuler, Rétablir, Couper, Copier, Coller et Supprimer
- Naviguer entre les pages et ouvrir la vue de la trieuse de pages pour les classeurs qui comportent plusieurs pages
- Modifier la mise en page, insérer des pages d'activités, supprimer des pages et changer les réglages
- Ajouter des activités, des pages et des applications dans les classeurs ouverts
- <span id="page-34-1"></span>• Accéder aux options de mise en page de la page

# *Ajout d'une activité à un classeur*

Ajouter des activités à un classeur vous permet de réutiliser les noms des variables. Un classeur peut contenir jusqu'à 30 activités Pour ajouter une nouvelle activité :

1. Appuyez sur  $\boxed{4}$   $\boxed{1}$  pour afficher les options d'insertion.

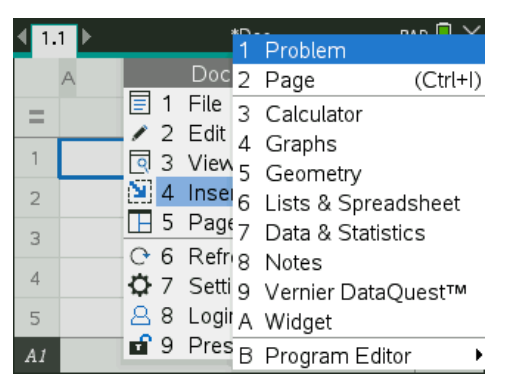

Une nouvelle activité et une nouvelle page sont ajoutées au classeur. L'onglet présent dans la partie supérieure gauche de l'écran indique qu'il s'agit de la première page de la deuxième activité.

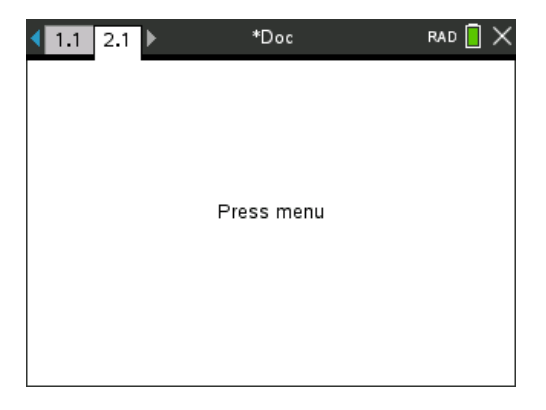

2. Appuyez sur menu pour ouvrir le menu Application, puis sur le numéro correspondant à l'application à ajouter dans la nouvelle page.

# <span id="page-35-0"></span>*Affichage et réorganisation des pages dans un classeur*

La trieuse de pages affiche toutes les activités associées au classeur, ainsi que toutes les pages de chaque activité sous forme de miniatures. Vous pouvez utiliser la trieuse de pages pour réorganiser et supprimer des pages, copier une page d'une activité et l'insérer dans une autre activité ou encore pour appliquer des modèles aux pages.

#### **Affichage de plusieurs pages avec la trieuse de pages**

Alors que la calculatrice en ligne affiche le contenu de votre classeur page par page, la trieuse de pages vous permet de visualiser toutes les activités associées à un classeur, ainsi que toutes les pages de chaque activité sous forme de miniatures. Vous pouvez utiliser la trieuse de pages pour réorganiser et supprimer des pages ou copier une page d'une activité et l'insérer dans une autre activité.

#### **Ouverture de la trieuse de pages à partir d'un classeur**

Appuyez  $[\text{ctr}]$   $\blacktriangle$ .

L'écran de la trieuse de pages affiche toutes les activités et les pages du classeur actuel.

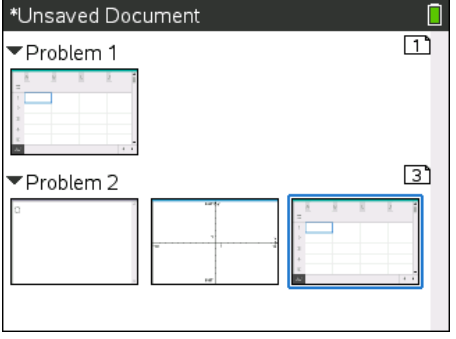

#### **Réorganisation des pages dans une activité**

Utilisez la trieuse de pages (appuyez sur  $[\text{cm}] \blacktriangle$ ) pour déplacer une page dans une activité qui en compte plusieurs :

1. Utilisez les touches (ou b pour sélectionner la page à déplacer.

Une bordure pleine s'affiche autour de la page sélectionnée.

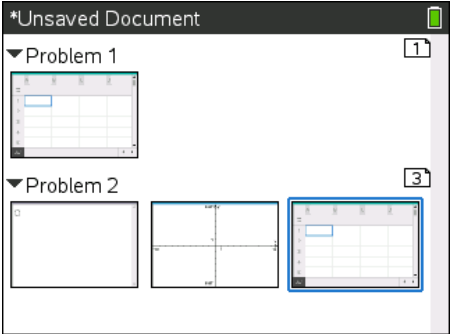

- 2. Vous pouvez appuyer et maintenir enfoncée la touche  $\frac{20}{\mathcal{R}}$  ou appuyer sur  $\pi$ jusqu'à ce que le pointeur de capture (saisie)  $\Im$  s'affiche.
- 3. Appuyez sur  $\langle , \rangle$ ,  $\triangle$ , ou  $\blacktriangledown$  pour déplacer la page à l'emplacement voulu.
- 4. Appuyez sur  $\frac{2}{3}$  ou enter pour finaliser le déplacement.

Remarque : pour annuler le déplacement, appuyez sur <sup>[esc]</sup>.

La page est déplacée à l'emplacement choisi dans l'activité, le compteur de pages étant automatiquement actualisé.

#### **Copie d'une page dans une autre activité**

Pour copier une page d'une activité dans une autre au sein d'un même classeur :

- 1. Appuyez sur  $\boxed{\text{ctri}}$   $\triangle$  pour ouvrir la trieuse de pages.
- 2. Appuyez sur  $\langle , \rangle$ ,  $\blacktriangle$ , ou  $\blacktriangledown$  pour sélectionner la page à copier.

Une bordure pleine s'affiche autour de la page sélectionnée.

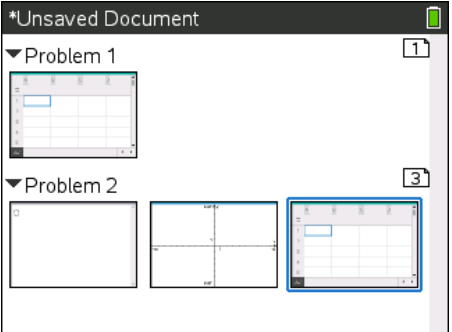

- 3. Appuyez sur  $\boxed{\text{ctr}}$   $\boxed{\text{C}}$  pour copier la page.
- 4. Appuyez sur  $\langle , \rangle$ ,  $\triangle$ , ou  $\blacktriangledown$  pour sélectionner la position souhaitée dans l'activité où insérer la page. La page copiée est insérée après la page sélectionnée.
- 5. Appuyez sur  $\boxed{\text{tr}}$   $\boxed{\text{V}}$  pour insérer la page au nouvel emplacement.

La page est copiée à l'emplacement choisi dans l'activité, le compteur de pages étant automatiquement actualisé.

**Remarque :** si la page contient des variables qui ont le même nom que la nouvelle activité, un conflit peut se produire. Renommez les variables, si nécessaire.

#### **Copie d'une page dans un autre classeur**

Pour copier une page d'un classeur dans un autre :

- 1. Appuyez sur  $\boxed{\text{ctri}}$   $\triangle$  pour ouvrir la trieuse de pages.
- 2. Appuyez sur  $\langle , \rangle$ ,  $\blacktriangle$ , ou  $\blacktriangledown$  pour sélectionner la page à copier.

Une bordure pleine s'affiche autour de la page sélectionnée.

- 3. Appuyez sur  $\boxed{\text{ctn}}$   $\boxed{\text{C}}$  pour copier la page.
- 4. Appuyez sur  $\left[\frac{\pi}{2}\right]$  pour ouvrir Mes Classeurs.
- 5. Appuyez sur  $\triangle$  et  $\blacktriangledown$  pour mettre en surbrillance le dossier contenant le classeur dans lequel vous souhaitez copier la page.
- 6. Appuyez sur  $\triangleright$  pour ouvrir le dossier.

 $01$ 

Appuyez sur  $\boxed{menu}$   $\boxed{3}$ .

- 7. Utilisez les touches  $\triangle$  et  $\blacktriangledown$  pour mettre en surbrillance le classeur.
- 8. Appuyez sur  $\boxed{\frac{\mathfrak{D}}{k}}$  ou [enter] pour ouvrir le classeur.
- 9. Appuyez sur  $\left[\frac{ctr}{2}\right]$  pour afficher la trieuse de pages.
- 10. Utilisez les touches  $\langle , \rangle$ ,  $\triangle$ , ou  $\blacktriangledown$  pour déplacer la page à l'emplacement voulu dans le classeur.
- 11. Appuyez sur  $\boxed{\text{ctr}}$   $\boxed{\text{V}}$  pour insérer la page au nouvel emplacement.

La page est déplacée à l'emplacement choisi dans l'activité, le compteur de pages étant automatiquement actualisé.

# <span id="page-38-0"></span>*Présentation des outils TI-Nspire™*

Cette section offre une présentation des outils utilisés lors de l'utilisation des classeurs TI-Nspire™, notamment les variables, le catalogue, les symboles et les modèles mathématiques.

#### **Création de variables TI-Nspire™**

Les variables peuvent être toute partie ou attribut d'un objet ou d'une fonction créé(e) avec une application Les attributs pouvant être utilisés comme variables sont, par exemple, la surface d'un rectangle, le rayon d'un cercle, la valeur d'une cellule de feuille de calcul, le contenu d'une colonne ou l'expression d'une fonction. Lorsque vous créez une variable, celle-ci est stockée en mémoire dans l'activité. Des informations supplémentaires sur les variables sont fournies dans le chapitre *Utilisation des variables*.

#### **Utilisation du Catalogue**

Utilisez le Catalogue pour accéder à la liste des commandes et fonctions, des unités, symboles et modèles d'expression TI-Nspire™. Les commandes et fonctions sont affichées par ordre alphabétique. Les commandes ou les fonctions qui ne commencent pas par une lettre sont regroupées au bas de la liste (&, /, +, -, etc.). Pour ouvrir le catalogue :

1. Dans un classeur ouvert, appuyez sur  $\Box$  pour ouvrir le catalogue.

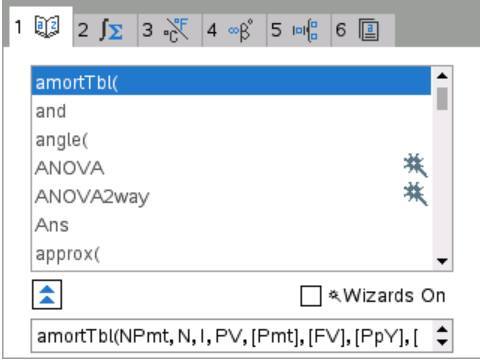

2. Appuyez sur la touche numérique correspondant à l'onglet

Par exemple, appuyez sur  $\boxed{2}$  pour afficher la liste des fonctions mathématiques.

3. Appuyez sur  $\blacktriangledown$  jusqu'à ce que l'élément que vous souhaitez insérer soit mis en surbrillance.

Un exemple de la syntaxe à utiliser pour l'élément s'affiche au bas de l'écran.

**Remarque :** Pour afficher d'autres exemples de syntaxe pour l'élément sélectionné, appuyez sur [tab], puis sur enter] pour agrandir ou réduire la fenêtre d'aide. Pour revenir à l'élément sélectionné, appuyez sur  $\sqrt{2}$ shift $\sqrt{2}$ tab $\sqrt{2}$ .

4. Appuyez sur enter pour insérer l'élément.

#### *À propos de la fenêtre Catalogue*

La fenêtre du catalogue utilise ces onglets pour classifier les commandes, les caractères spéciaux et les modèles dans les classeurs :

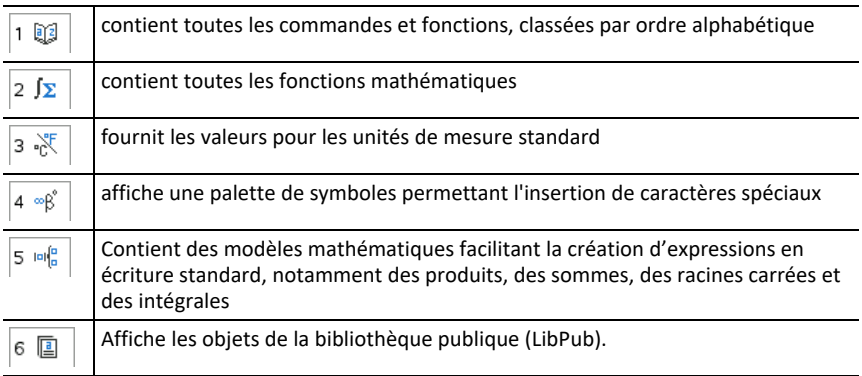

#### **Utilisation des assistants**

Certaines fonctions du catalogue sont associées à un assistant conçu pour vous aider à saisir les arguments de fonction correspondants. Pour utiliser un assistant, appuyez sur [tab] jusqu'à ce que la case Assistants activés soit mise en surbrillance. Appuyez sur  $\left[\frac{p}{\aleph}\right]$  ou sur  $\left[\frac{p}{\aleph}\right]$  pour sélectionner la case à cocher.

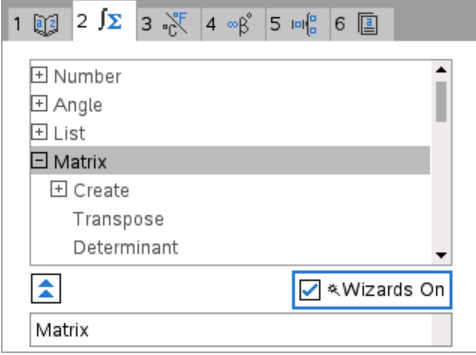

#### **Saisie des caractères spéciaux**

Le jeu de symboles comporte un sous-ensemble des objets accessibles via le Catalogue. Pour ouvrir la palette de symboles :

1. Dans un classeur ouvert, appuyez sur  $\boxed{\text{cm}}$ .

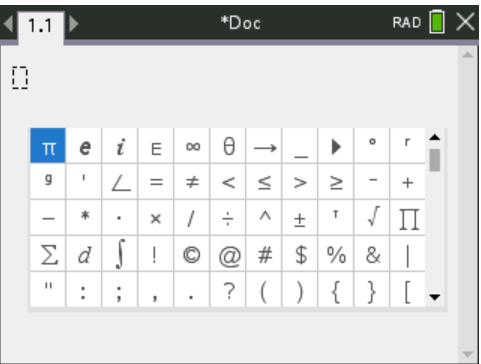

- 2. Appuyez sur  $\langle , \rangle$ ,  $\blacktriangle$ , ou $\blacktriangledown$  pour sélectionner un symbole.
- 3. Appuyez sur enter pour insérer le symbole.

#### **Saisie d'expressions mathématiques**

Utilisez des modèles d'expression pour la création d'objets en deux dimensions, notamment des sommes, des intégrales, des dérivées et des racines carrées. Pour ouvrir la palette d'expressions mathématiques :

1. Dans un classeur ouvert, appuyez sur  $\mathbb{R}$ .

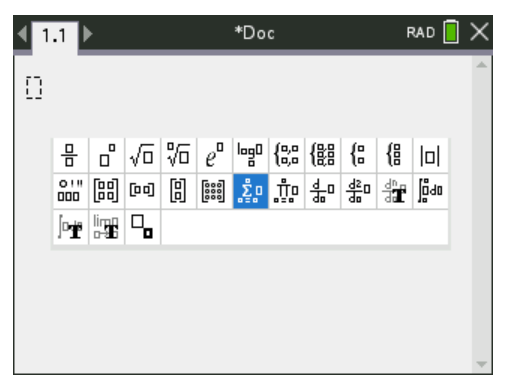

- 2. Appuyez sur  $\langle , \rangle$ ,  $\triangle$  ou  $\blacktriangledown$  pour sélectionner une expression.
- 3. Appuyez sur  $\boxed{\frac{\mathfrak{D}}{3}}$  ou enter pour insérer l'expression.

#### **Saisie de caractères linguistiques internationaux**

Utilisez la touche  $(\widehat{P})$  pour saisir des caractères accentués ou ponctués spéciaux dans les applications qui autorisent la saisie de texte.

- 1. Ouvrez une application telle que l'Éditeur mathématique qui autorise la saisie de texte.
- 2. Entrez le texte voulu.
- 3. Positionnez le curseur après la lettre que vous souhaitez accentuer. Par exemple, mettez en surbrillance la lettre « e » en français.
- 4. Appuyez sur  $(P)$  sur le clavier. Remarquez que "e" devient "é". Continuez d'appuyer sur  $(P)$  jusqu'à ce que vous trouviez la version accentuée du e que vous souhaitez. Appuyez sur  $\Box$  ou sur la lettre suivante du texte pour accepter le caractère et poursuivre la saisie.

# <span id="page-41-0"></span>*Raccourcis clavier*

Utilisez le mappage clavier à clavier d'ordinateur pour Windows®, Mac®, et Chromebook.

Vous pouvez utiliser le clavier de votre ordinateur pour appuyer sur une touche au lieu d'appuyer sur cette touche sur l'image du clavier de calculatrice en ligne TI-Nspire™ CX II.

**Remarque :** Les utilisateurs de Mac® doivent utiliser " (**Cmd**) à la place de la touche **Ctrl**.

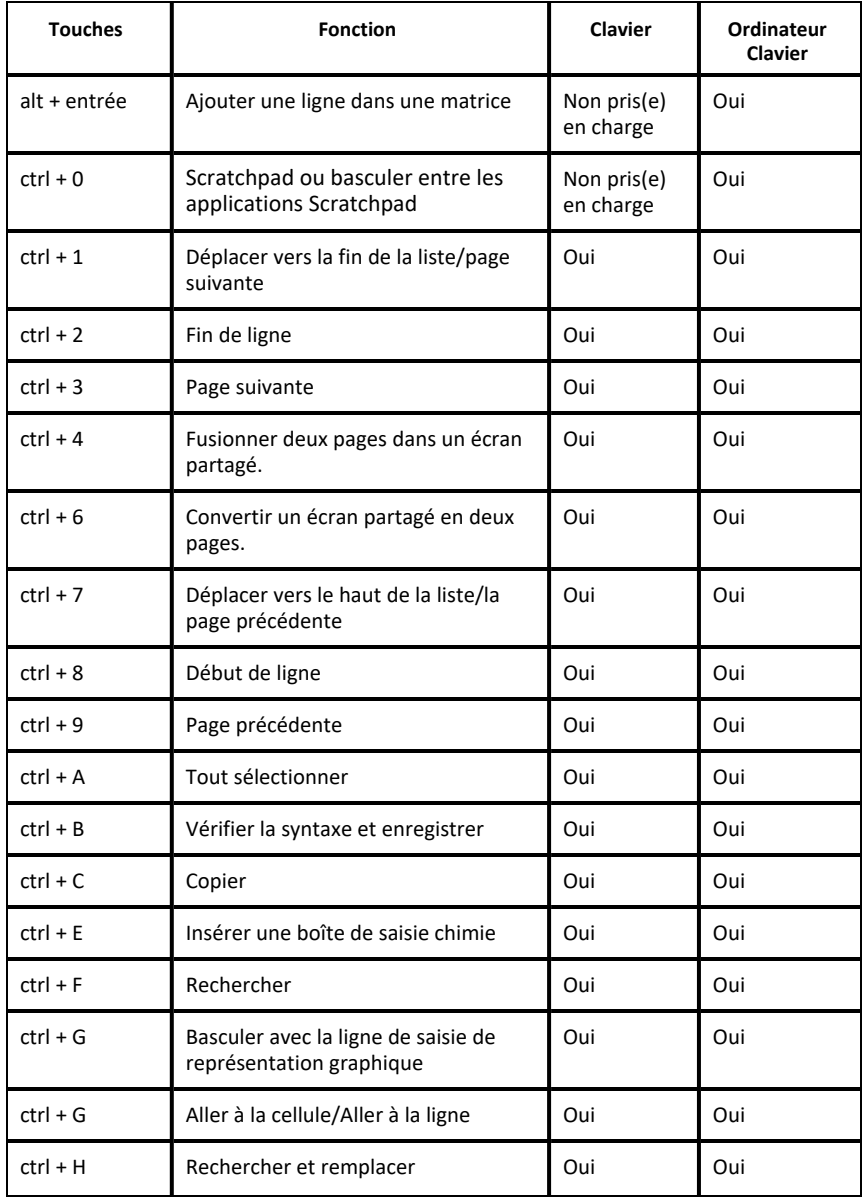

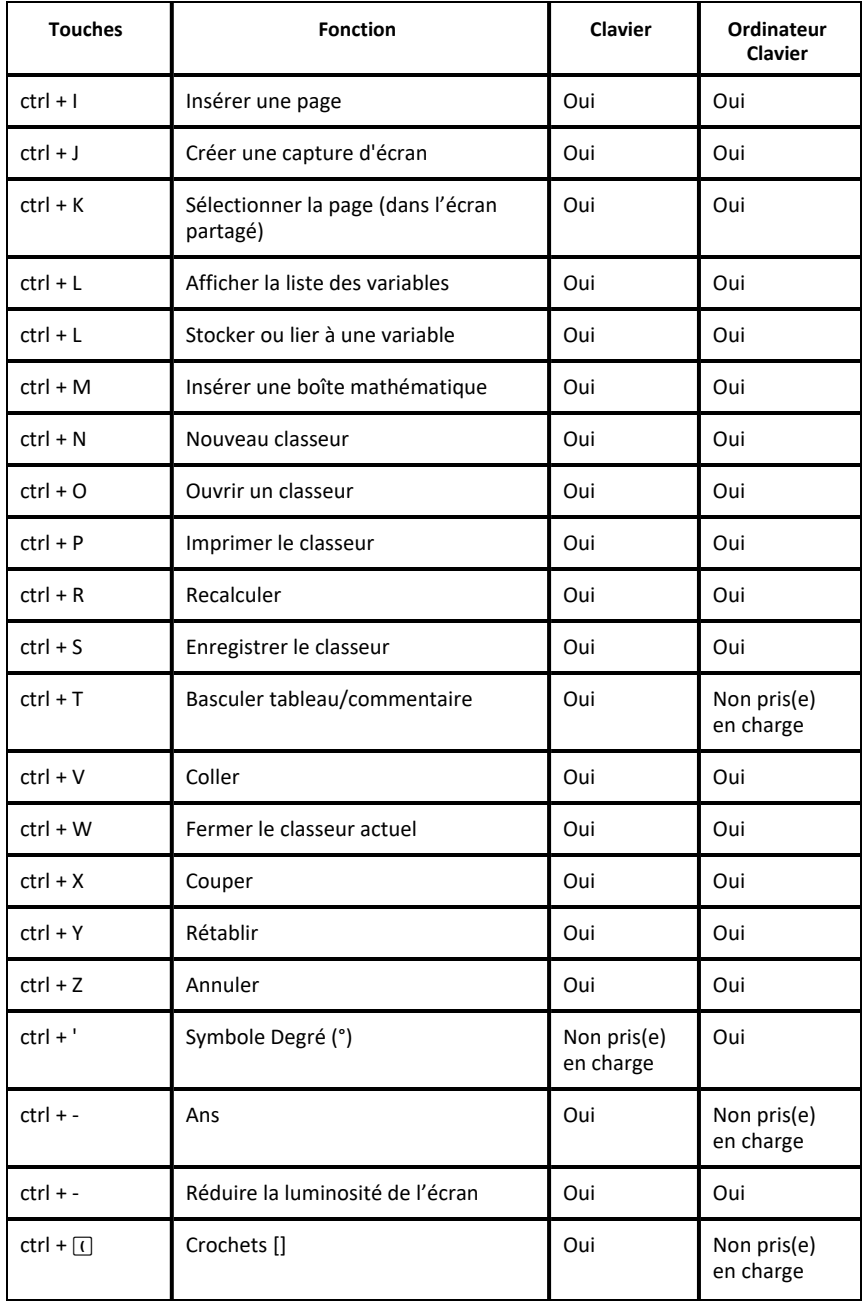

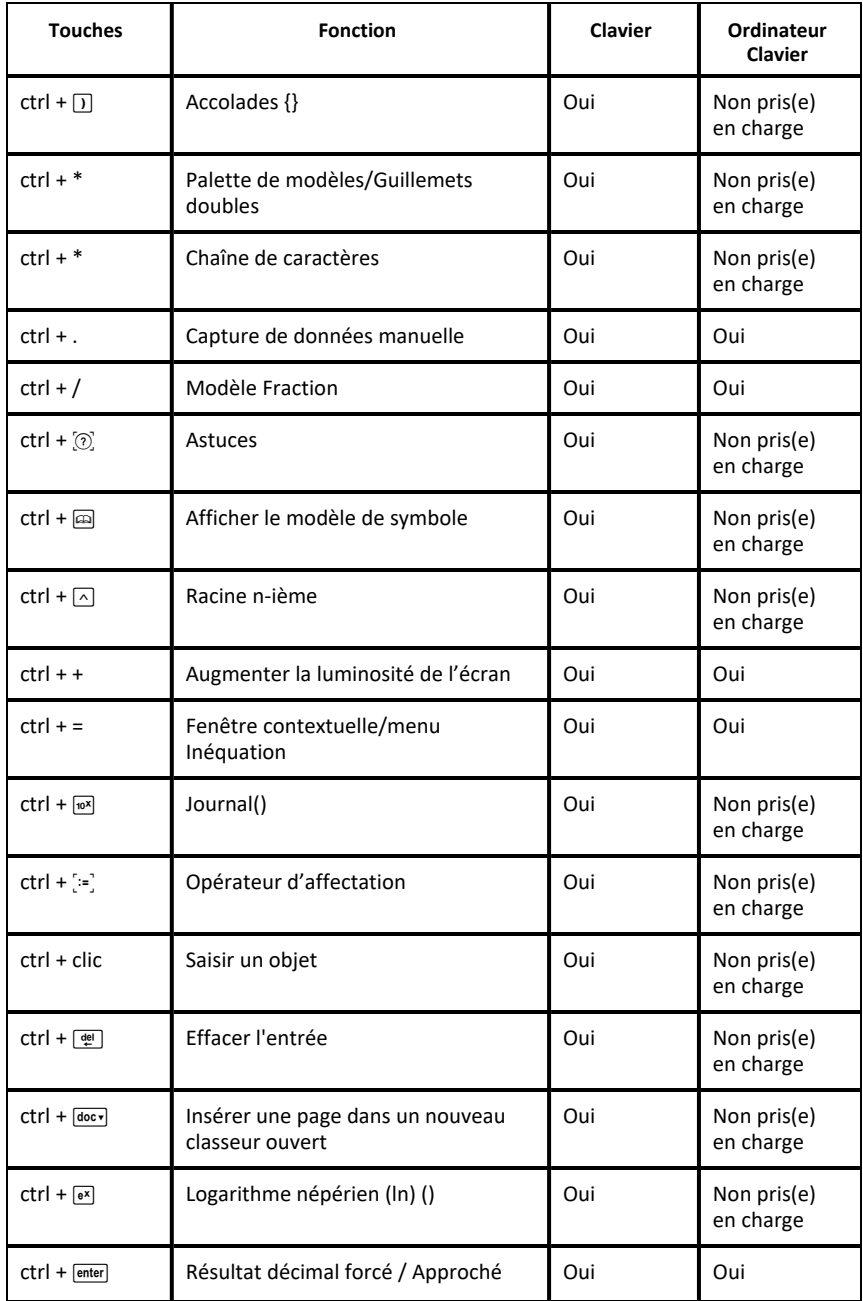

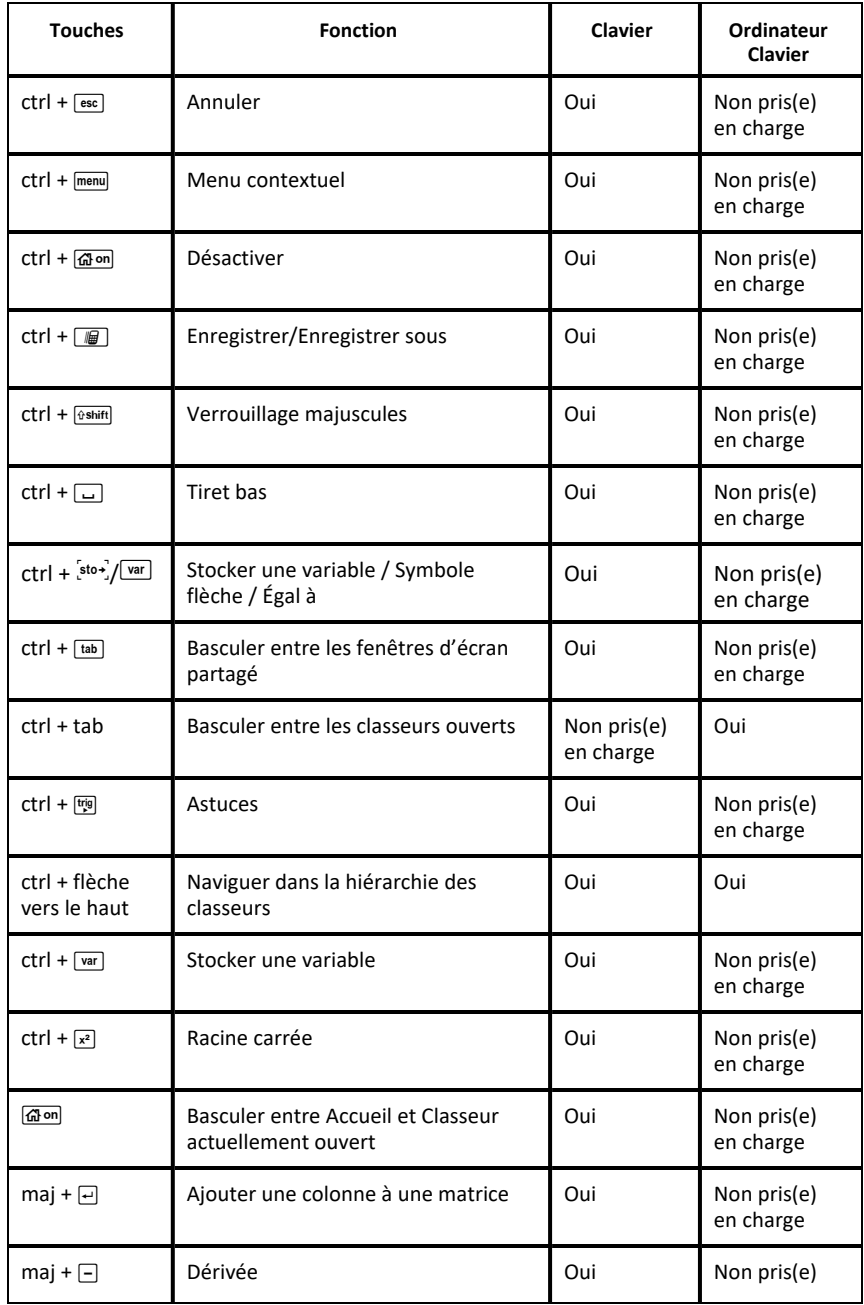

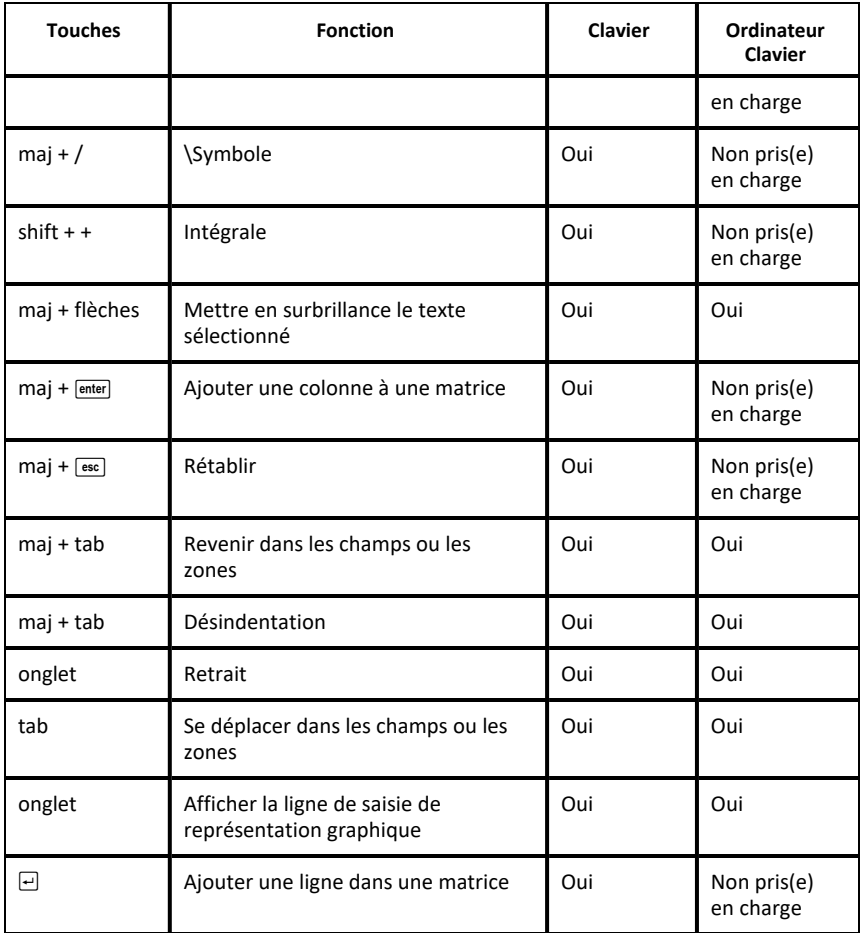

# <span id="page-47-0"></span>**Informations générales**

# *Aide en ligne*

#### [education.ti.com/eguide](https://education.ti.com/eguide)

Sélectionnez votre pays pour obtenir d'autres informations relatives aux produits.

# *Contacter l'assistance technique TI*

#### [education.ti.com/ti-cares](https://education.ti.com/ti-cares)

Sélectionnez votre pays pour obtenir une assistance technique ou d'autres types de support.

# *Informations Garantie et Assistance*

#### [education.ti.com/warranty](https://education.ti.com/warranty)

Sélectionnez votre pays pour en savoir plus sur la durée et les termes de la garantie et sur l'assistance pour le produit.

Garantie limitée. Cette garantie n'affecte pas vos droits statutaires.

Texas Instruments Incorporated

12500 TI Blvd.

Dallas, TX 75243